◎スマホ打刻マニュアル

①打刻ページにアクセス

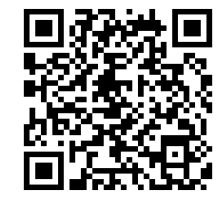

←のQRコードを カメラ等で読み込んでください。

※QRコードを読み込めない場合は↓のURLにアクセス

 **https://skymart.tcc-dist.com/mobilesm/MAIN/login/Login.asp**

 **使用しやすいよう、ブックマーク等に登録してください。**

 **※スマホ設定の「位置情報」をONにしてください。**

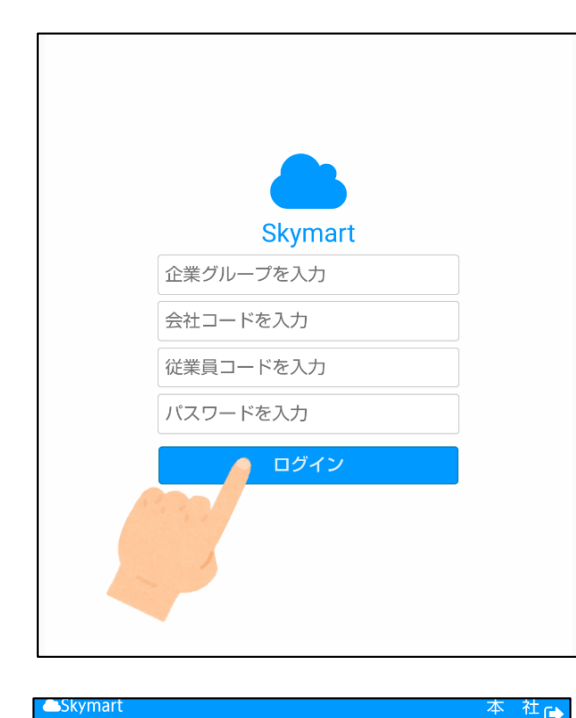

08:30 打刻

使用しません

ー<br>シフト決定されていません。<br>シフト申請締切されていません。

1 シフト募集日【直近5日分】 <del>募集がありません</del>。

②ログイン

**企業グループ:221**

**会社コード:001**

**従業員コード:社員コード**

**パスワード:生年月日8ケタ**

(1925年2月15日生→19250215)

入力し「ログイン」をタップ

③トップ画面

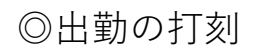

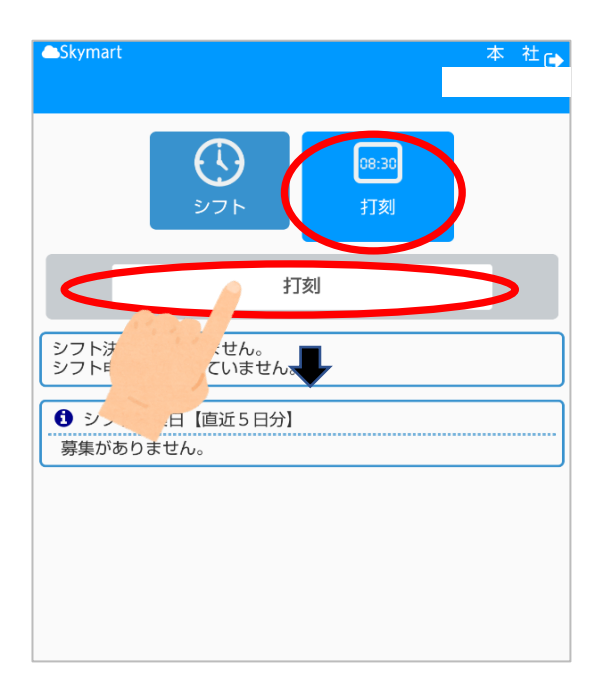

①「打刻」ボタンをタップ ↓ 下に「打刻」ボタンが出るのでタップ

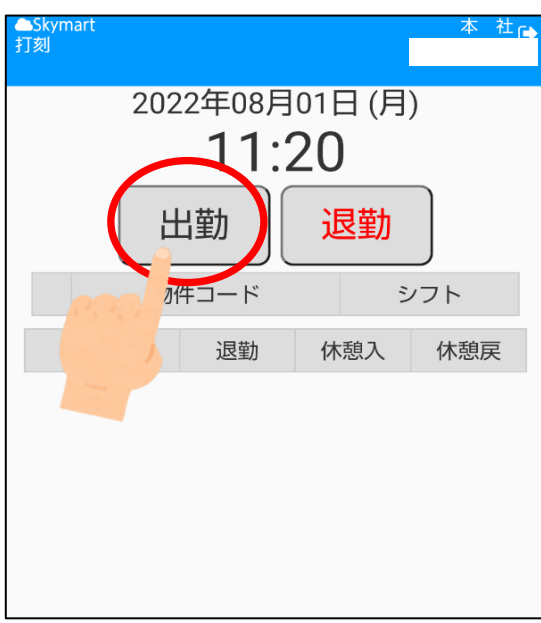

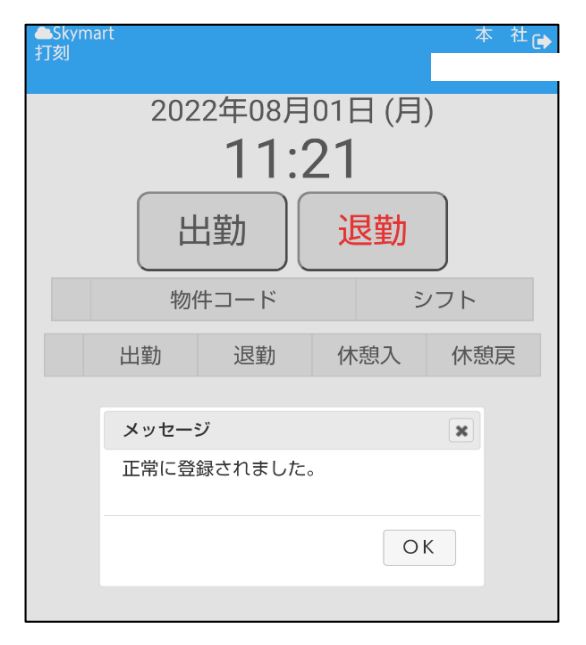

②打刻画面に切り替わります。

## **「出勤」をタップ**

③打刻完了

## ◎退勤の打刻

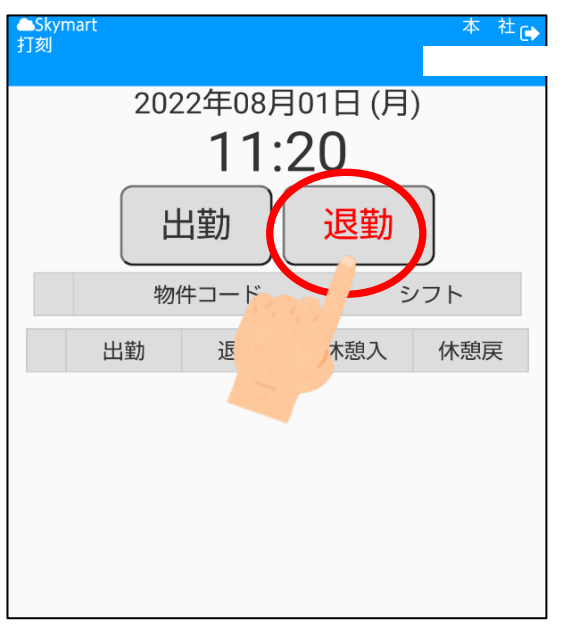

①打刻画面

②打刻完了

**「退勤」をタップ**

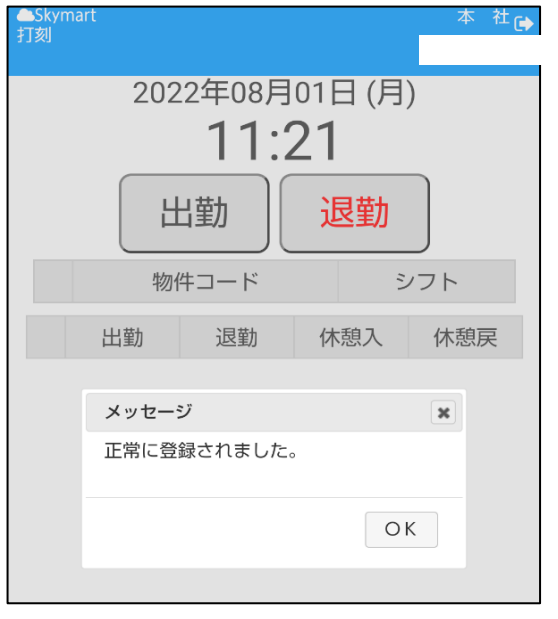

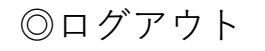

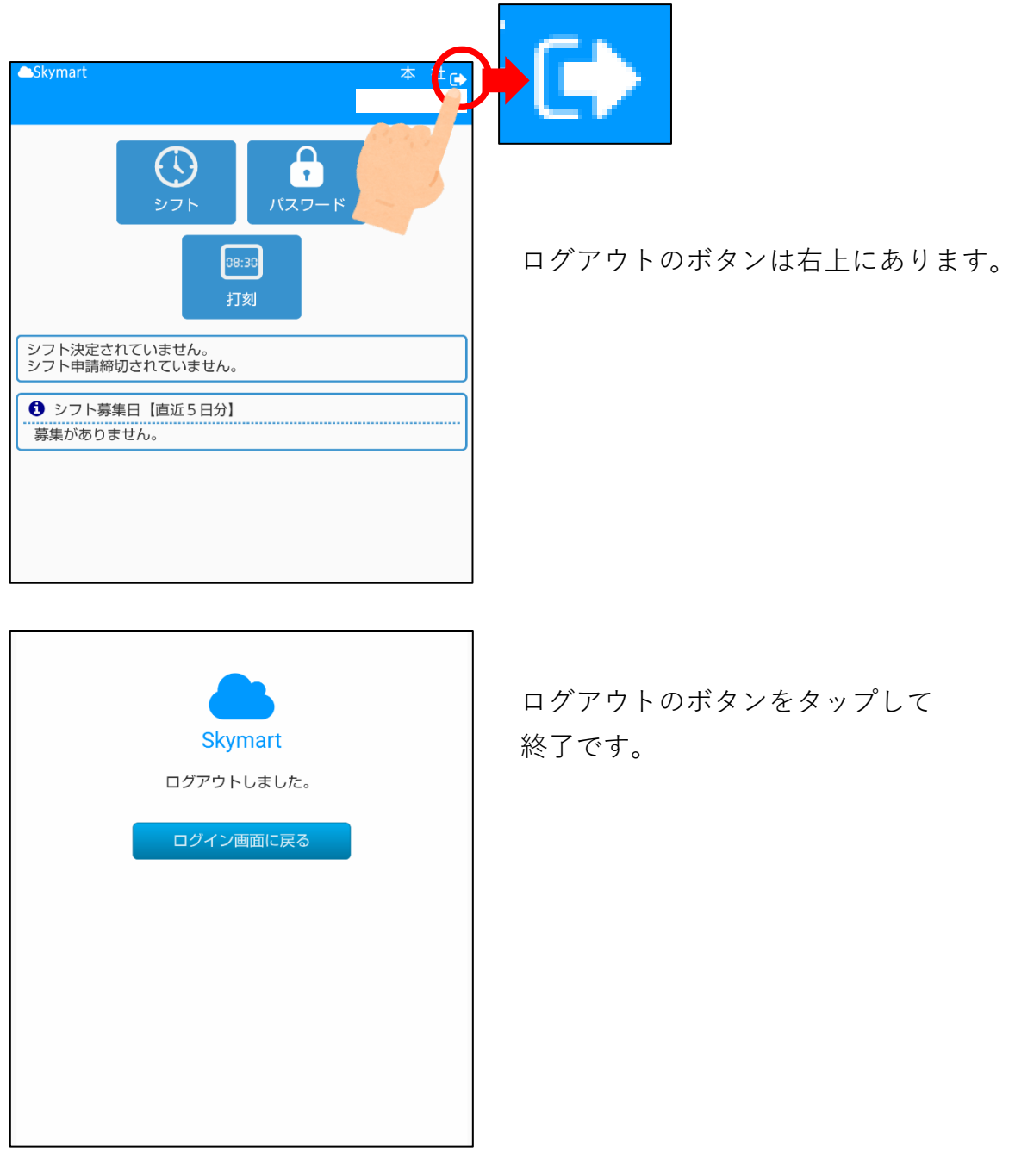

★スマホを家に忘れた・通信障害等によりスマホが繋がらないなど、 打刻ができない状況になった場合は、 後程でも構いませんので、担当者宛にご連絡ください。

★その他、操作ついてご不明な点がございましたら、

Tel.044-333-7283 打刻操作担当 までお問い合わせください。